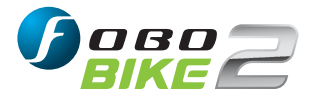

# **Quick Start Guide**

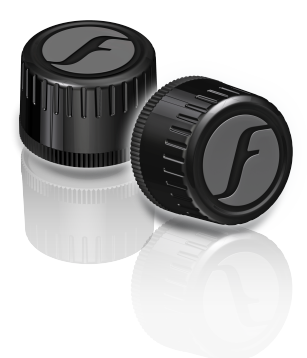

PICTURES SHOWN ARE FOR ILLUSTRATION PURPOSE ONLY

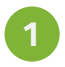

Download FOBO Bike 2 App onto your smartphone (Google Play Store (Android) or App Store (iOS)).

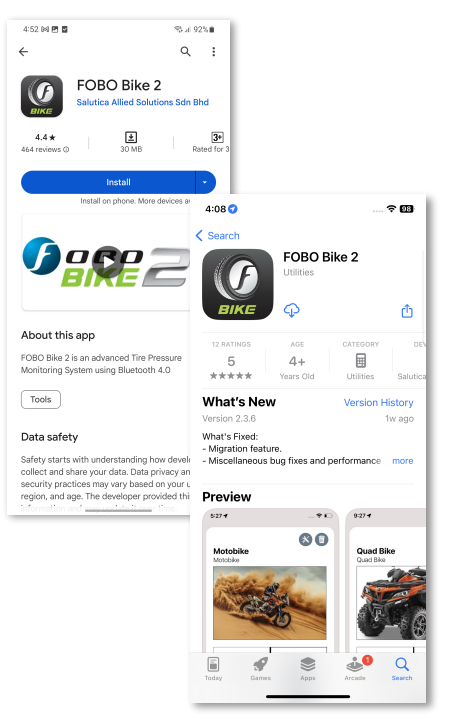

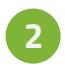

Ensure the Bluetooth, Location service and Internet connection on your smartphone is turned on.

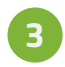

**3** Open FOBO Bike 2 App and sign in using your<br> **3** Personal email address or sign in using your Facebook or Google account.

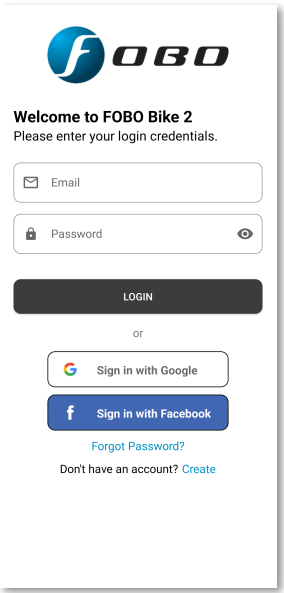

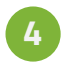

**4** Allow all the permissions when prompted by the App.

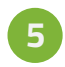

Press Add Bike "+" button on the FOBO Bike 2 App home page to start installation for a new bike.

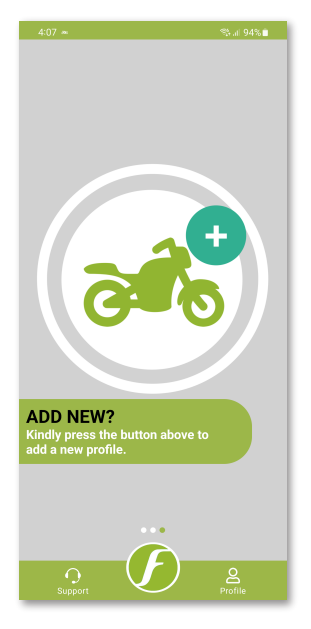

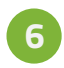

Select Bike type and key in the other details, press SAVE icon  $\mathbf{B}$  to save the profile settings.

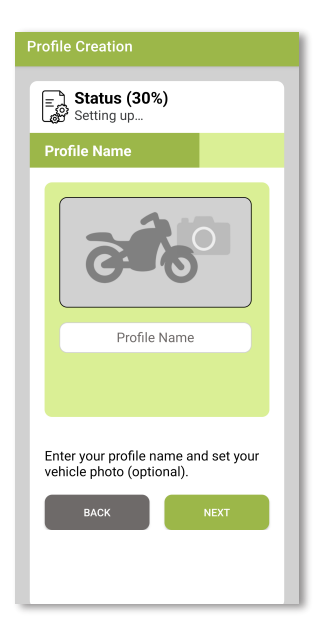

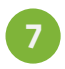

Unscrew sensor cover to remove battery tab. Then, screw back the sensor cover and ensure it is tightened.

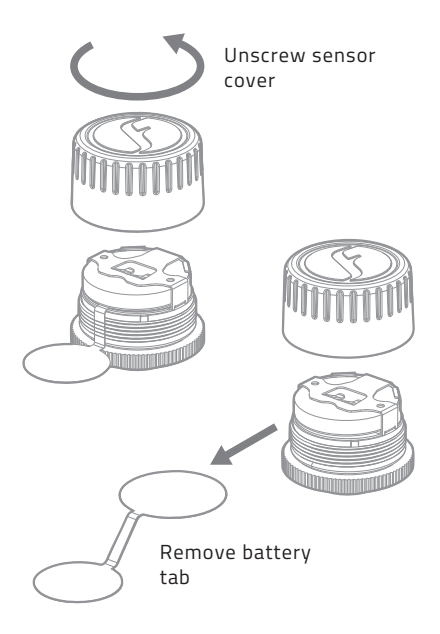

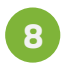

Follow the on-screen instructions and install the sensors to the tire valves accordingly.

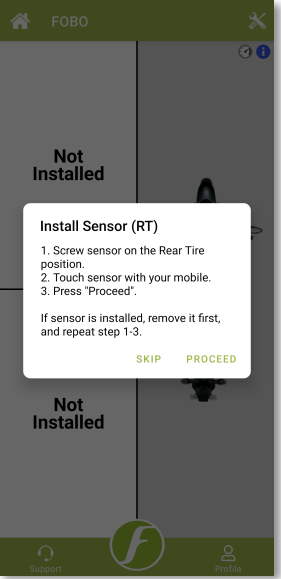

## **To install FOBO Lock-Nut:**

- 1. Screw on the FOBO Lock-Nut to the tire valve with 'bump' facing inward until the end of the valve thread.
- 2. Screw on the FOBO Bike 2 sensor to the tire valve securely.
- 3. Turn the FOBO Lock-nut counter-clock wise as though you are removing it until it meets the FOBO Bike 2 sensor.
- 4. Gentle hold the FOBO Bike 2 sensor and use the provided wrench to further tighten the FOBO Lock-Nut against the FOBO sensor.This is to avoid the twisting of the rubber valve.

### **Note: Gently tighten the Lock-Nut against the sensor; no excessive force is required.**

#### **To Release FOBO Bike 2 sensor from your smartphone:**

- 1. Open the intended bike profile and long press on the tire position which you would like to release.
- 2. A dialog box will appear, press on Release sensor option.
- 3. Perform the same steps (1-2) to release the other sensors from your account.

### **Note: Please ensure that you have good internet connection while performing the release.**

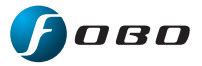

Please download the complete user manual from **www.my-fobo.com**